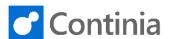

## MasterCard feed setup

Follow these steps to setup a Mastercard Credit Card transactions feed to Continia Expense Management

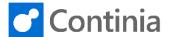

## **Bank setup**

 Contact your banking relationship manager and request that your CDF feed be sent directly to Continia Software in the Mastercard SmartData Portal. Specify the date of the earliest transactions you require in the feed.

Your banks interface to Mastercard SmartData Portal looks like this, and they need to select:

- Vendor Name = Continia Software
- Application Name = Continia Expense Management:

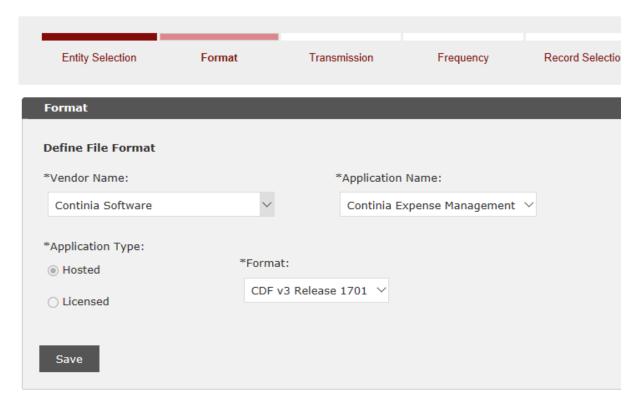

Frequency

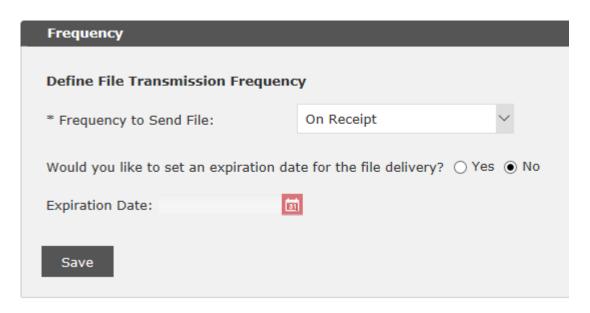

Continia Software A/S www.

www.continia.com

License Terms

Document version 1.04

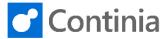

Record Selection:

| Record Selection                                 |
|--------------------------------------------------|
| Define Content Criteria                          |
| ☑ Financial Data                                 |
| ✓ Include Merchant Transactions                  |
| ☑ Include Addenda                                |
| ☐ Include Future Updates                         |
| ☐ Include Updated Transactions Only              |
| ✓ Include Adjustments                            |
| ✓ Include Authorization Declines                 |
| ☑ Hierarchy                                      |
| ☐ Include All Active Hierarchy                   |
| ☐ Include Inactive Hierarchy                     |
| ✓ Include Maintenance Only Hierarchy             |
| ☐ Include Corresponding Account Information Only |
| ☐ Load Only Enhanced Data                        |
| ☐ Supplier Data                                  |

Filtering:

| Filtering                                              |    |
|--------------------------------------------------------|----|
| Define Additional File Filtering Criteria              |    |
| Would you like to apply any filters to the data? O Yes | lo |

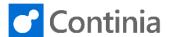

Masking, we do not recommend any masking, to ensure each Credit Card ID is unique and can
be matched to the Expense user in Continia Expense Management, but you can of course
request your banking relationship manager to mask Credit Card ID's, if you do this make
sure all Credit Card ID's are unique in your organization when masked.

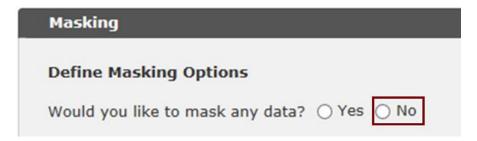

Notifications:

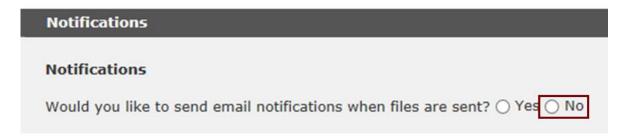

• Data Initialization, no historical data:

| Data Initialization                                                                                   |
|----------------------------------------------------------------------------------------------------|
| Initialization Data  Would you like to receive a one-time system initialization data file? ● Yes ○ No |
| Would you like to include hierarchy records? ● Yes ○ No                                               |
| ✓ Active Hierarchy Records ☐ Inactive Hierarchy Records                                               |
| Would you like to include historical financial records? ○ Yes ● No                                    |

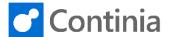

• Data Initialization, historical data:

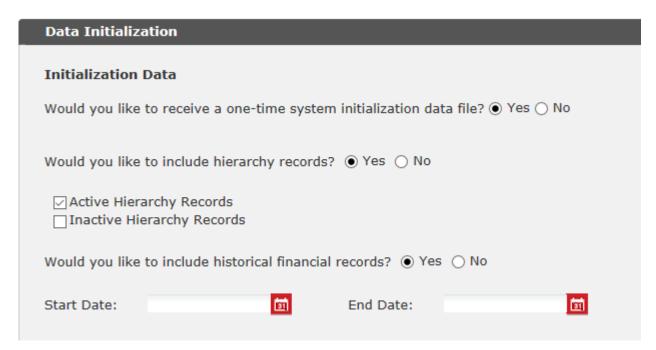

- Your bank will initiate delivery of the feed by finding Continia Software in Mastercard's Smart Data Portal.
- Once this is done, the bank will send you an email containing the File Delivery ID,
   i.e. G0123456. This is your confirmation that the setup has been activated.

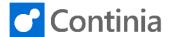

## **Dynamics NAV/Business Central setup**

- When your banking relationship manager has confirmed the subscription is activated (or you receive the email from Mastercard about it), you can activate the Bank agreement in Business Central. This process is described Continia Docs: https://docs.continia.com/en-us/continia-expense-management/gettingstarted/automatic-import-of-credit-card-transactions/activating-credit-cardagreements
- Currencies sent from Mastercard are in three-digit numeric code format and needs to be mapped. Link to ISO standard used by Mastercard: <a href="https://www.iso.org/iso-4217-">https://www.iso.org/iso-4217-</a> currency-codes.html
- Select **Currency Map** and setup mapping to the currencies in your system. I.e. here we have mapped 978 to EUR, 840 to USD, 208 to DKK and 826 to blank, since GBP is the default currency of this company

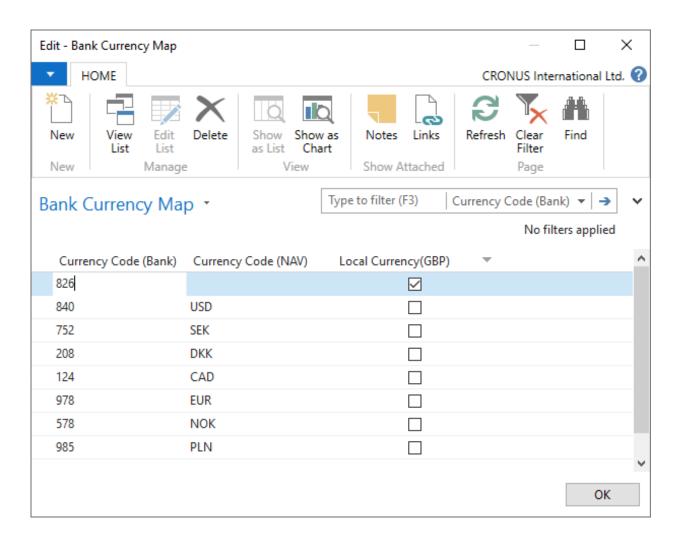

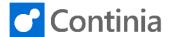

## How to find your company's LCY:

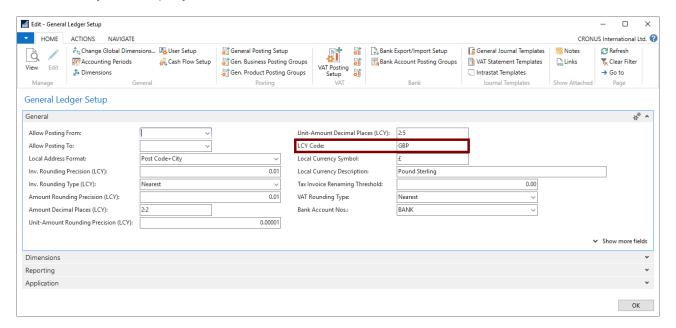